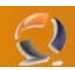

# **PUBBLICARE OWA CON APACHE**

Se dovete pubblicare OWA (Outlook Web Access) e non disponete di ISA (Internet Security and Acceleration Server) la soluzione più semplice - nonché notevolmente più economica - è quella di dotarvi di un server Windows o Linux su cui installare Apache2.

Ricordiamo che la macchina OWA non deve essere per nessun motivo posizionata in DMZ. Tanto per il numero di porte che dovrebbero essere aperte verso la LAN, tanto per le conseguenze pressoché irreparabili che avrebbe un'eventuale compromissione del server per l'intera struttura di Active Directory.

In questo breve articolo faccio conto che Apache sia installato su una macchina Linux (distribuzione Debian), la configurazione su un server Windows sono pressoché identiche.

Per prima cosa si installa apache2:

# **# apt-get install apache2**

Di seguito si ailitano i moduli necessari: *mod\_proxy, mod\_headers and mod\_rewrite*. Per farlo si lanciano i seguenti comandi:

**# a2enmod proxy # a2enmod headers # a2enmod rewrite** 

Quindi si lancia il commando per configurare ssl su Apache

#### **# apache2-ssl-certificate**

Questo comando crea un certificato che viene automaticamente salvato in

# **# /etc/apache2/ssl/apache.pem**

Si abilita l'ascolto sulla porta 443:

# **# cat /etc/apache2/ports.conf**

Listen 80 Listen 443

Si passa infine a creare un nuovo sito che chiameremo "owa":

#### **# touch /etc/apache2/sites-available/owa**

Per modificare il file ssi può utilizzare Vi:

# **# vi /etc/apache2/sites-available/owa**

Il file di configurazione dovrà essere scritto così(spiegazioni tra parentesi):

<VirtualHost \*:443> DocumentRoot "/var/www/owa" #(mettere la document root corretta) ServerName mail.tuodominio.it:443 #(nome FQDN del sito IIS su cui reindirizzare) ServerAdmin [administrator@tuodominio.it](mailto:administrator@tuodominio.it) DirectoryIndex index.htm

SSLEngine on

SSLCipherSuite ALL:!ADH:!EXPORT56:RC4+RSA:+HIGH:+MEDIUM:+LOW:+SSLv2:+EXP:+eNULL SSLCertificateFile /etc/apache2/ssl/apache.pem #(percorso del certificato creato in precedenza) SSLCertificateKeyFile /etc/apache2/ssl/apache.pem #(percorso del certificato creato in precedenza)

SSLProxyEngine on

RewriteEngine On RewriteRule  $\wedge$ /\$ /exchange [L,R]

h

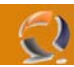

RequestHeader set Front-End-Https On ProxyRequests On ProxyPreserveHost On ProxyVia full

 $<$ Proxy  $*$  > Order deny,allow Allow from all </Proxy>

# (In alcuni casi potrebbe essere meglio sostituire mail.tuodominio.it con l'indirizzo ip.)

 ProxyPass /exchange <https://mail.tuodominio.it/exchange> #(Redirige sul vostro server IIS) ProxyPassReverse /exchange<https://mail.tuodominio.it/exchange>#(Redirige sul vostro server IIS)

 ProxyPass /exchweb<https://mail.tuodominio.it/exchweb>#(Redirige sul vostro server IIS) ProxyPassReverse /exchweb <https://mail.tuodominio.it/exchweb> #(Redirige sul vostro server IIS)

# Per le Public Folder

ProxyPass /public<https://mail.tuodominio.it/public>#(Redirige sul vostro server IIS)<br>ProxyPassReverse /public https://mail.tuodominio.it/public #(Redirige sul vostro server IIS) ProxyPassReverse /public <https://mail.tuodominio.it/public>

# Se volete usare Outlook Mobile Access

ProxyPass /oma <https://mail.tuodominio.it/oma> #(Redirige sul vostro server IIS) ProxyPassReverse /oma<https://mail.tuodominio.it/oma> #(Redirige sul vostro server IIS) </VirtualHost>

Per salvare il testo e uscire da VI:

**# :wq** 

Ora si crea la directory owa e abilitiamo il sito:

#### **# mkdir /var/www/owa # a2ensite owa**

L'ultima modifica da eseguire è redirigere tutto il traffico http su https. Per fare questo (e se la macchina è dedicata) modificare il sito di default in questo modo:

#### **# cat /etc/apache2/sites-available/default**

<VirtualHost \*:80> ServerName mail.tuodominio.it DocumentRoot /var/www/owa DirectoryIndex index.html index.shtml RedirectMatch permanent (/.\*) [https://mail.tuodominio.it\\$1](https://mail.tuodominio.it$1/) </VirtualHost>

Per finire è sufficiente ricaricare la configurazione di Apache:

#### **# /etc/init.d/apache2 force-reload**

In questo modo abbiamo definito un server che svolge il ruolo di reverse proxy con installato Apache2 e pubblicato su internet il front-end OWA che si trova in tutta sicurezza nella LAN.

Dal punto di vista del DNS i record dovrebbero essere definiti in modo da puntare alla macchina riverse proxy che si occuperà poi di reindirizzare sulla macchina OWA (per questo è il caso di sostituire il nome DNS con l'indirizzo IP del server OWA).